# R&S®FPL1000 Spectrum Analyzer Release Notes

**Firmware Version V2.20**

**These Release Notes are for following models of the R&S®FPL1000 Spectrum Analyzer: R&S® FPL1003, order no. 1304.0004K03 R&S® FPL1007, order no. 1304.0004K07 R&S® FPL1014, order no. 1304.0004K14 R&S® FPL1026, order no. 1304.0004K26**

© 2024 Rohde & Schwarz GmbH & Co. KG Muehldorfstr. 15, 81671 Munich, Germany Phone: +49 89 41 29 - 0 E-mail: [info@rohde-schwarz.com](mailto:info@rohde-schwarz.com) Internet[: http://www.rohde-schwarz.com](http://www.rohde-schwarz.com/)

Subject to change – Data without tolerance limits is not binding. R&S<sup>®</sup> is a registered trademark of Rohde & Schwarz GmbH & Co. KG. Trade names are trademarks of the owners.

1178.6510.02 | Version 22 | R&S®FPL1000 Spectrum Analyzer |

The software makes use of several valuable open source software packages. For information, see the "Open Source Acknowledgment" provided with the product.

The following abbreviations are used throughout this document: R&S®FPL1000 Spectrum Analyzer is abbreviated as R&SFPL1000 Spectrum Analyzer.

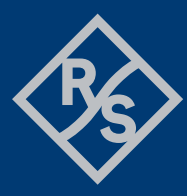

**ROHDE&SCHWARZ** 

Make ideas real

## **Contents**

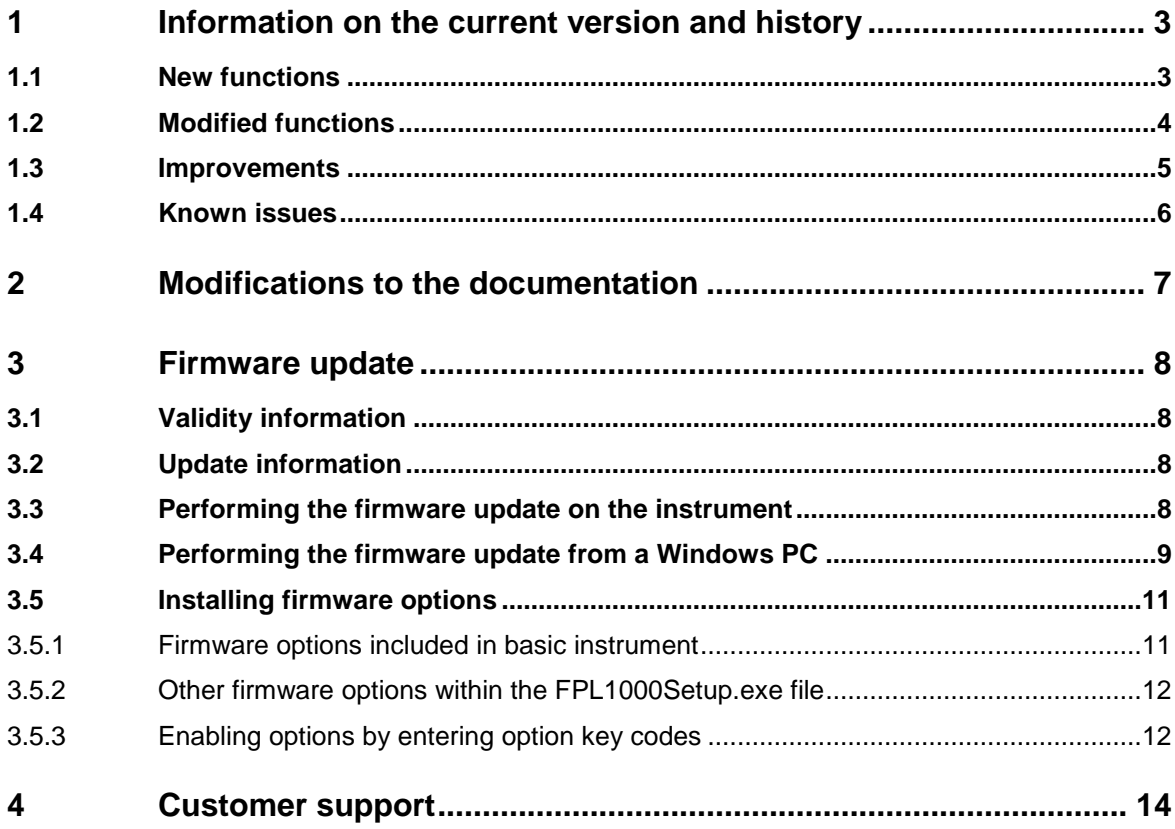

## <span id="page-2-0"></span>**1 Information on the current version and history**

## <span id="page-2-1"></span>**1.1 New functions**

The following table lists the new functions and indicates the version in which the new function was introduced:

## **New function of firmware V2.20:**

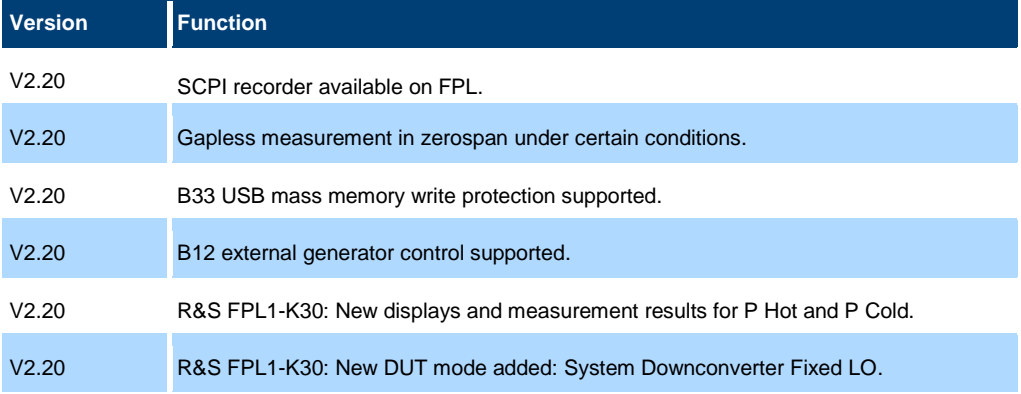

#### **New function of firmware V2.10:**

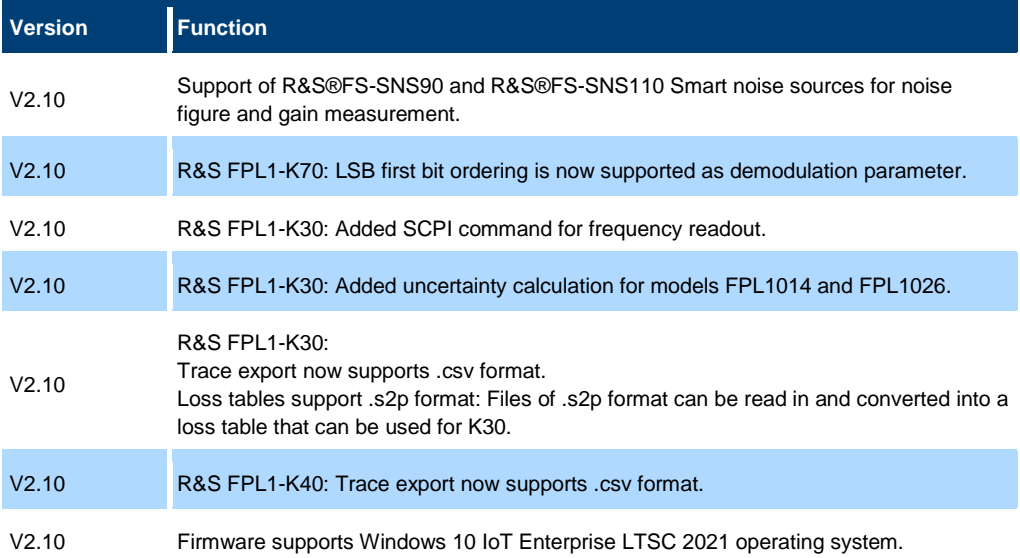

#### **New function of firmware V2.00:**

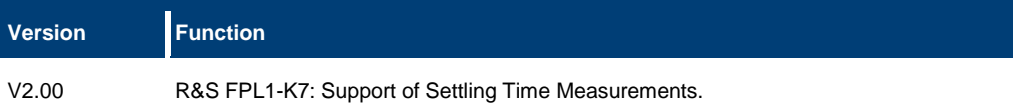

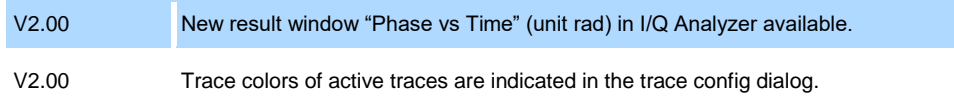

#### **New function of firmware V1.90:**

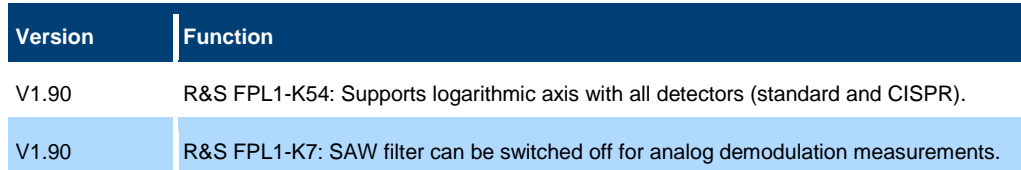

## **New function of firmware V1.81:**

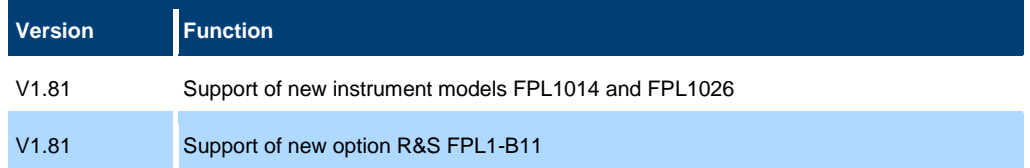

## <span id="page-3-0"></span>**1.2 Modified functions**

The following table lists the modified functions and indicates the version in which the modification was carried out:

## **Modifications of firmware V2.20:**

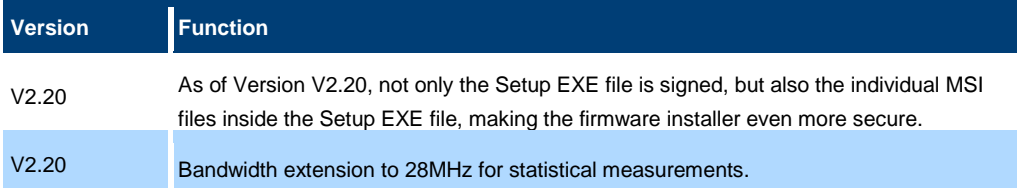

## **Modifications of firmware V2.10:**

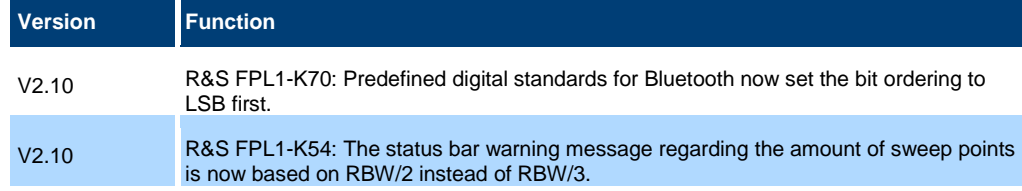

## **Modifications of firmware V2.00:**

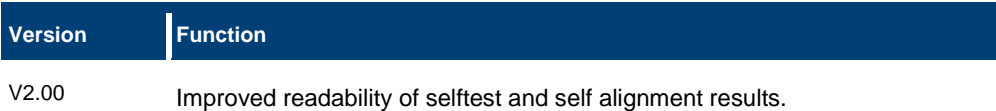

### **Modifications of firmware V1.90:**

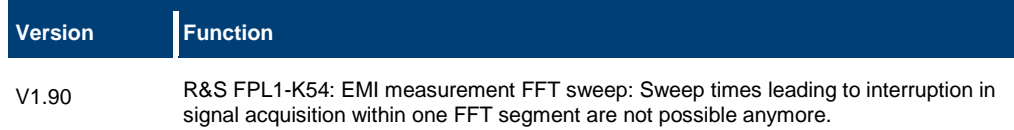

## <span id="page-4-0"></span>**1.3 Improvements**

The following tables list the improvements and indicate since which version the issue could be observed:

#### **Improvements of firmware V2.10 SP1:**

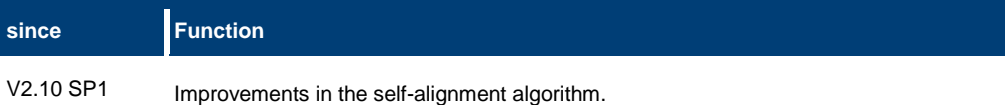

#### **Improvements of firmware V2.10:**

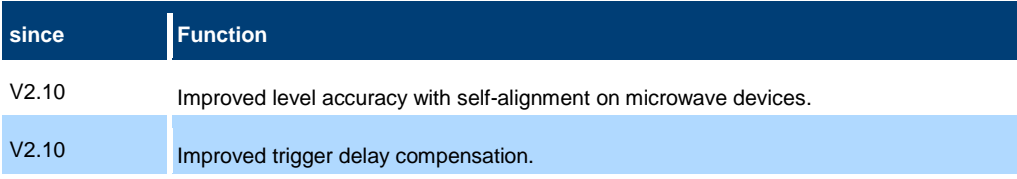

## **Improvements of firmware V2.00SP1:**

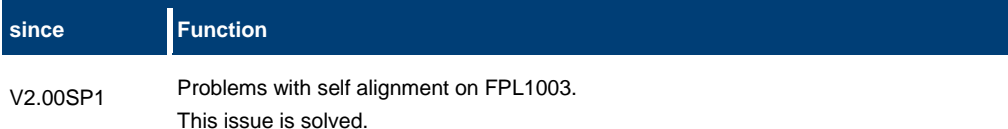

## **Improvements of firmware V2.00:**

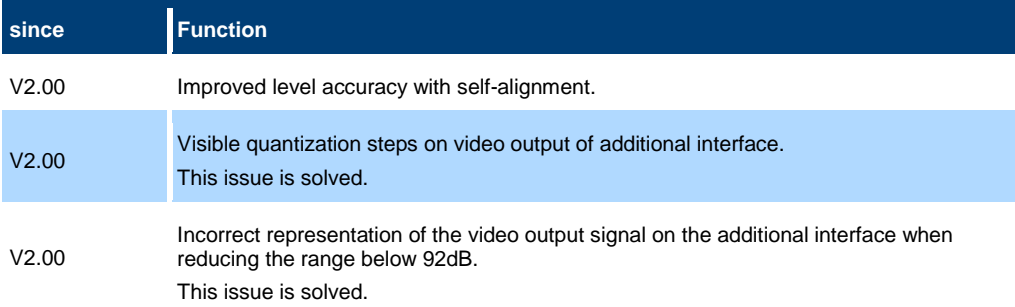

## **Improvements of firmware V1.90 SP1:**

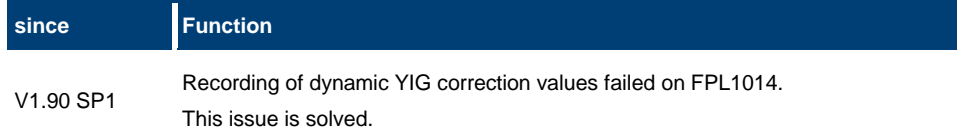

#### **Improvements of firmware V1.90:**

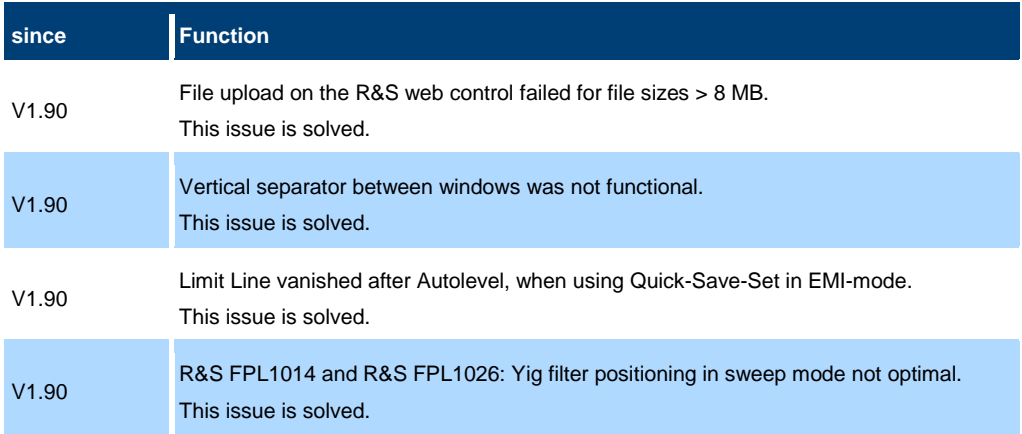

### **Improvements of firmware V1.81 SP1:**

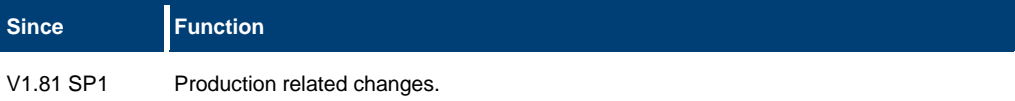

#### **Improvements of firmware V1.81:**

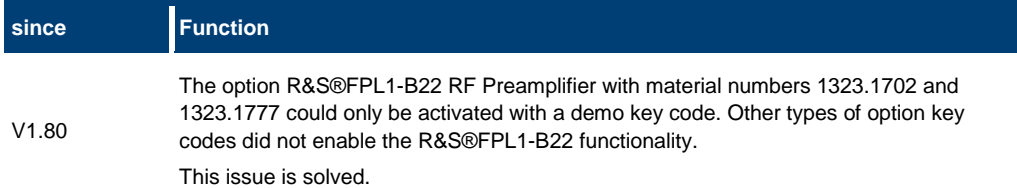

## <span id="page-5-0"></span>**1.4 Known issues**

The following tables list the known issues and indicate since which version the issue could be observed:

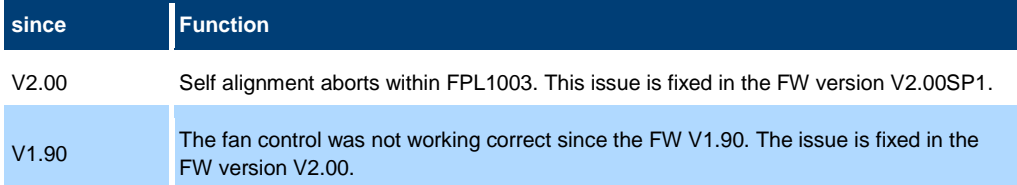

## <span id="page-6-0"></span>**2 Modifications to the documentation**

The current documentation is up-to-date.

## <span id="page-7-0"></span>**3 Firmware update**

## <span id="page-7-1"></span>**3.1 Validity information**

The firmware is referring to the following model numbers:

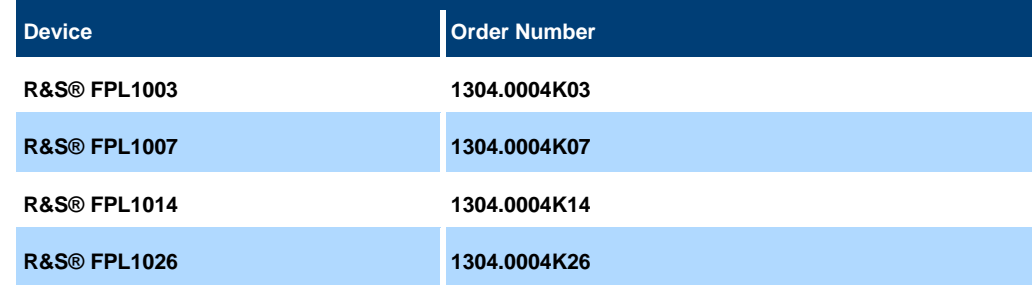

## <span id="page-7-2"></span>**3.2 Update information**

The firmware update file for the R&S FPL1000 is one file including the main firmware version number e.g. FPL1000Setup\_V1.60.exe. It is referred to as FPL1000Setup.exe throughout the text. You can find the file on the Rohde & Schwarz web page:

<span id="page-7-3"></span><http://www.rohde-schwarz.com/firmware/fpl1000>

## **3.3 Performing the firmware update on the instrument**

There are three ways to provide access to the FPL1000Setup.exe for the R&S FPL1000.

Using a USB storage device:

- 1. Copy the file to a directory of the storage device.
- 2. Insert the storage device in one of the USB connectors of the R&S FPL1000.

Using the remote desktop:

- 1. Connect the R&S FPL1000 to your LAN.
- 2. Start the remote desktop on your PC (C:\winnt\system32\mstsc.exe or C:\windows\system32\mstsc.exe).
- 3. Enter the required connection settings: TCP/IP address of the instrument you want to update. To get the TCP/IP address of the R&S FPL1000, select [Setup] > "Network + Remote". The IP address consists of 4 numbers between 0 and 255.
- 4. Enable the "local resources" > "drives" option.
- 5. Select "Connect".
- 6. Log in to the instrument using the user name: "instrument" and the default password "894129".
- 7. Copy the FPL1000Setup.exe from your PC to a new folder, e.g. C:\FWUpdate.
- 8. You can now access this directory with the FPL1000Setup.exe from the R&S FPL1000 firmware.

Using a network drive:

- 1. Connect the R&S FPL1000 to your LAN and establish a connection to one of your servers. (Ask the local IT administrator for support).
- 2. Copy the FPL1000Setup.exe from your PC to a directory on this server.
- 3. You can now access the directory with the FPL1000Setup.exe from the R&S FPL1000 firmware.

#### **Performing the update on the instrument:**

Update the firmware by performing the following steps:

- 1. Switch on the instrument and wait until the analyzer is ready for operation.
- 2. If a measurement is running, stop it by pressing the highlighted [Run Cont] or [Run Single] key. Do not update the firmware during a running measurement.
- 3. Select [Setup] > "System Config" > "Firmware Update" tab.
- 4. In the file selection dialog box, select the FPL1000Setup.exe file from the prepared storage location. "File Explorer": Instead of using the file manager of the R&S FPL1000 firmware, you can also use the Microsoft Windows File Explorer to manage files.
- 5. Select "Install".
- 6. Select "Next". A selection list of the available firmware packages is displayed.
- 7. By default, all applications are installed. Make sure the required applications are selected.
- 8. Select "Install" to start the update.

After the firmware update, the R&S FPL1000 reboots automatically.

Depending on the previous firmware version, a reconfiguration of the hardware can be required during the first startup of the firmware. The reconfiguration starts automatically, and a message box informs you about the process. When the reconfiguration has finished, the instrument again reboots automatically.

**Note**: Do not switch off the instrument during the reconfiguration process!

Now the firmware update is complete.

- 9. After the firmware update, the "UNCAL" status is displayed in the status bar. A self-alignment is necessary.
- <span id="page-8-0"></span>10. Perform a self-alignment ([SETUP] > "Alignment" > "Start Self Alignment").

## **3.4 Performing the firmware update from a Windows PC**

You can also update the firmware using a LAN connection between the instrument and a Windows PC.

900007

- 1. Run FPL1000Setup.exe on your PC.
- 2. Select "Remote Installation".
- 3. Select "Next".
- 4. Select the packages to install.
- 5. Select "Next".

### **Note:**

FOR FIREWALL USERS: The FPL1000Setup.exe communicates with the instrument via LAN. Therefore, the FPL1000Setup.exe file must pass the firewall. Add it to the firewall rules, then restart the the scan using "Rescan".

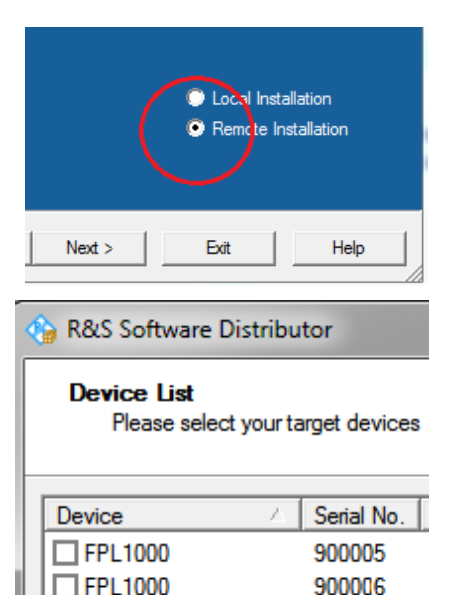

 $\Box$ FPL1000

- 6. The setup procedure scans your LAN subnet and displays all found instruments
- 7. Select the instruments you want to update. You can select up to 5 instruments to update in parallel.

## **NOTICE**

Be careful and check twice if you have selected the correct instruments. Depending on your company's network structure, also instruments of other departments are included!

8. If necessary, select "Help" to display additional help. Select "Install" to start the installation.

### **Note on package signing**

MSI package signing of setups is a security feature that was added as of firmware version V2.20. It prevents man-in-the-middle attacks with manipulated MSIs during remote firmware installation. After installing a setup file with signed MSI files, installing a setup file whose MSI files are not signed requires an additional step, if you perform the installation from a remote PC. For example, when you downgrade the firmware to a version prior to 2.20. In this case, you must confirm the less secure installation on the device.

After starting the remote installation, the following message is shown on the device.

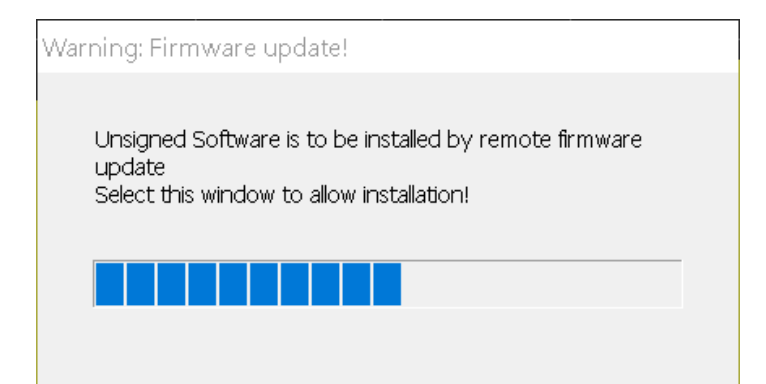

### Tap the message box on the device, or click on it via Remote Desktop. The following message is shown on the device.

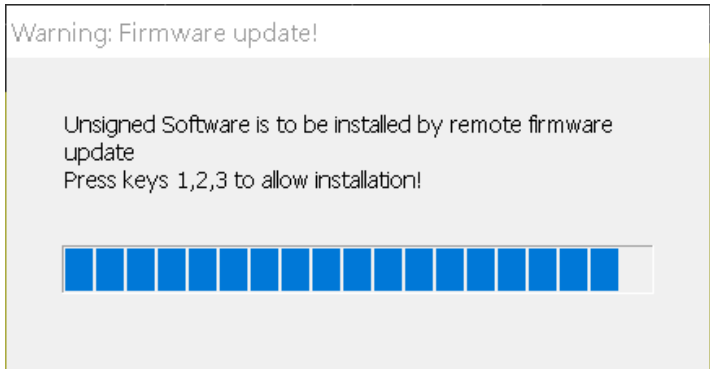

Press the keys 1,2,3.

If you do not confirm the installation on the device, it is aborted.

- 9. Confirm the message to reboot the instrument to activate the firmware update. The instrument restarts automatically.
- 10. After the firmware update, the "UNCAL" status is displayed in the status bar. A self-alignment is necessary.
- <span id="page-10-0"></span>11. Perform a self-alignment ([SETUP] > "Alignment" > "Start Self Alignment").

## **3.5 Installing firmware options**

## **3.5.1 Firmware options included in basic instrument**

<span id="page-10-1"></span>The R&S®FPL1-K7 and R&S®FPL1-K54 application software packages are included in the basic instrument firmware. Therefore, they do not have a separate item in the installer to be selected.

## **3.5.2 Other firmware options within the FPL1000Setup.exe file**

<span id="page-11-0"></span>The following optional application software packages have their own installation items and are therefore added to the selection list during the firmware update. Ensure that the checkbox is checked  $\boxtimes$  if the installation is requested.

- R&S®FPL1-K30 Noise figure measurements
- R&S®FPL1-K40 Phase noise measurement application
- <span id="page-11-1"></span>R&S®FPL1-K70 Vector signal analysis

## **3.5.3 Enabling options by entering option key codes**

## **NOTICE**

Skip this section if the option key was entered once.

To activate application software packages, you must enter a license key for validation. You only have to enter the option key once per option.

If an XML-file with an option key was sent to you, see the installation description below.

The license key is in the device certificate or delivered as a part of the software package.

To enable an option using an option key

- 1. Select [SETUP] > "System Config" > "Versions + Options" tab.
- 2. Select "Install Option".

A dialog box is displayed.

- 3. Enter the option key number using the keypad.
- 4. Press [ENTER].

After a successful validation, the "Option Key valid" message is displayed. If the validation fails, the option software is not installed.

- 5. Repeat the activation process for all options you want to install.
- 6. Reboot the device.
- 7. Check whether the options are available on the instrument ([SETUP] > "System Config" > "Versions + Options" tab).

To enable options via an XML-file

- 1. Select [SETUP] > "System Config" > "Versions + Options" tab.
- 2. Select "Install Option by XML".

A file browser is displayed.

- 3. Select the path to the XML file (e.g. network drive or USB storage device).
- 4. Press "Select".

After a successful validation, the "Option Key valid" message is displayed. If the validation fails, the option software is not installed.

- 5. Repeat the activation process for all options you want to install.
- 6. Reboot the device.
- 7. Check whether the options are available on the instrument ([SETUP] > "System Config" > "Versions + Options" tab).

## <span id="page-13-0"></span>**4 Customer support**

#### **Technical support – where and when you need it**

For quick, expert help with any Rohde & Schwarz product, contact our customer support center. A team of highly qualified engineers provides support and works with you to find a solution to your query on any aspect of the operation, programming or applications of Rohde & Schwarz products.

## **Contact information**

Contact our customer support center at [www.rohde-schwarz.com/support](http://www.rohde-schwarz.com/support) or follow this QR code:

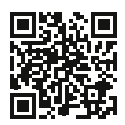

**Figure 4-1: QR code to the Rohde & Schwarz support page**